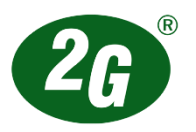

## *Bestellanleitung*

**Login.**

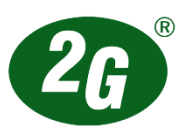

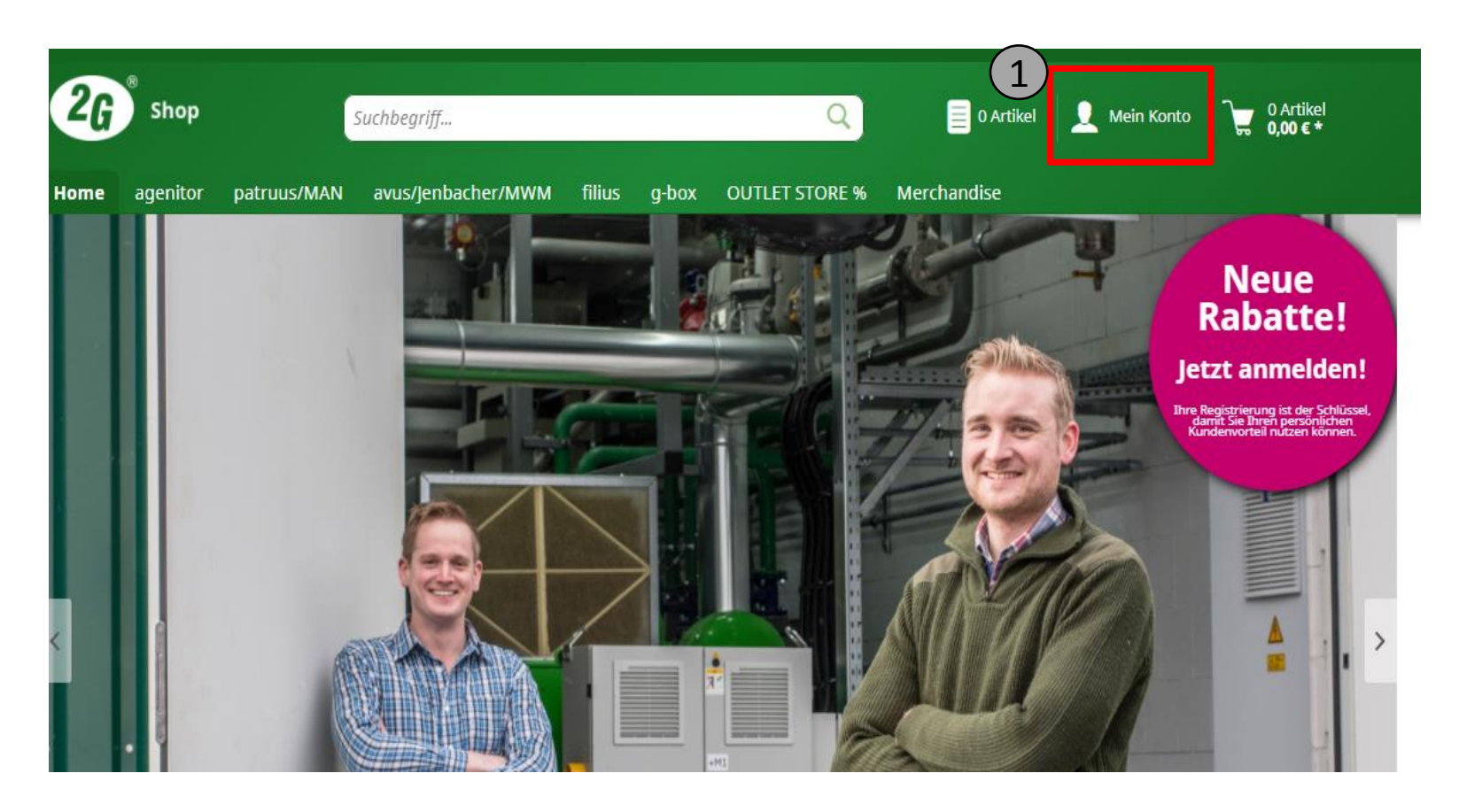

Loggen Sie sich auf<https://shop.2-g.com/> ein. Sie finden den Login-Bereich oben rechts auf der Homepage oder unter:<https://shop.2-g.com/registerFC/index/sValidation/H>.  $(1)$ 

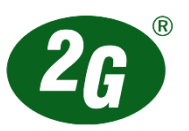

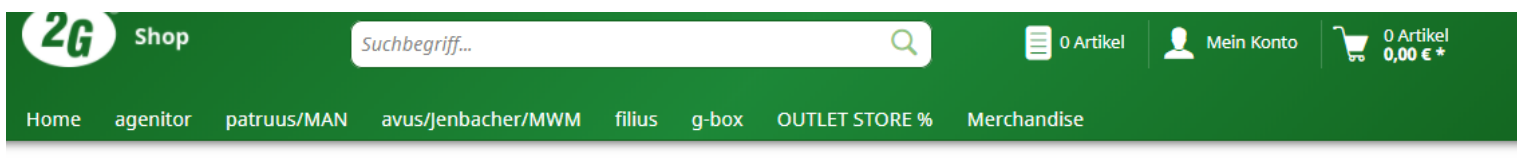

Zugang zu erhalten.

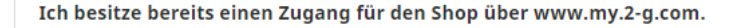

Klicken Sie auf den folgenden Button um sich in unserem Shop anzumelden.

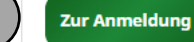

2

Sie haben bereits einen Zugang für 2 2 den Shop über [www.my.2-g.com?](http://www.my.2-g.com/) Dann klicken Sie auf *"Zur Anmeldung"*  und loggen Sie sich mit Ihrer Email-Adresse und dem Kennwort ein.

Sie haben noch keinen Zugang für den Shop über [www.my.2-g.com](http://www.my.2-g.com/)? Registrieren Sie sich jetzt! Klicken Sie auf *"Zur Registrierung"* und geben Sie die gewünschten Daten ein. Nach Prüfung der Daten durch unser Stammdaten-Team, erhalten Sie einen Bestätigungslink. Durch Bestätigung des Links, bekommen Sie automatisch Ihr zufällig generiertes Kennwort – dem Login steht somit nichts mehr im Wege.

Ich besitze keinen Zugang für den Shop über www.my.2-g.com. Nutzen sie das Registrierungsformular unseres Portals www.my.2-g.com um Ihren

2

**Zur Registrierung** 

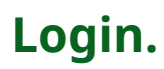

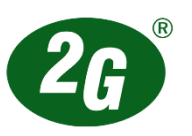

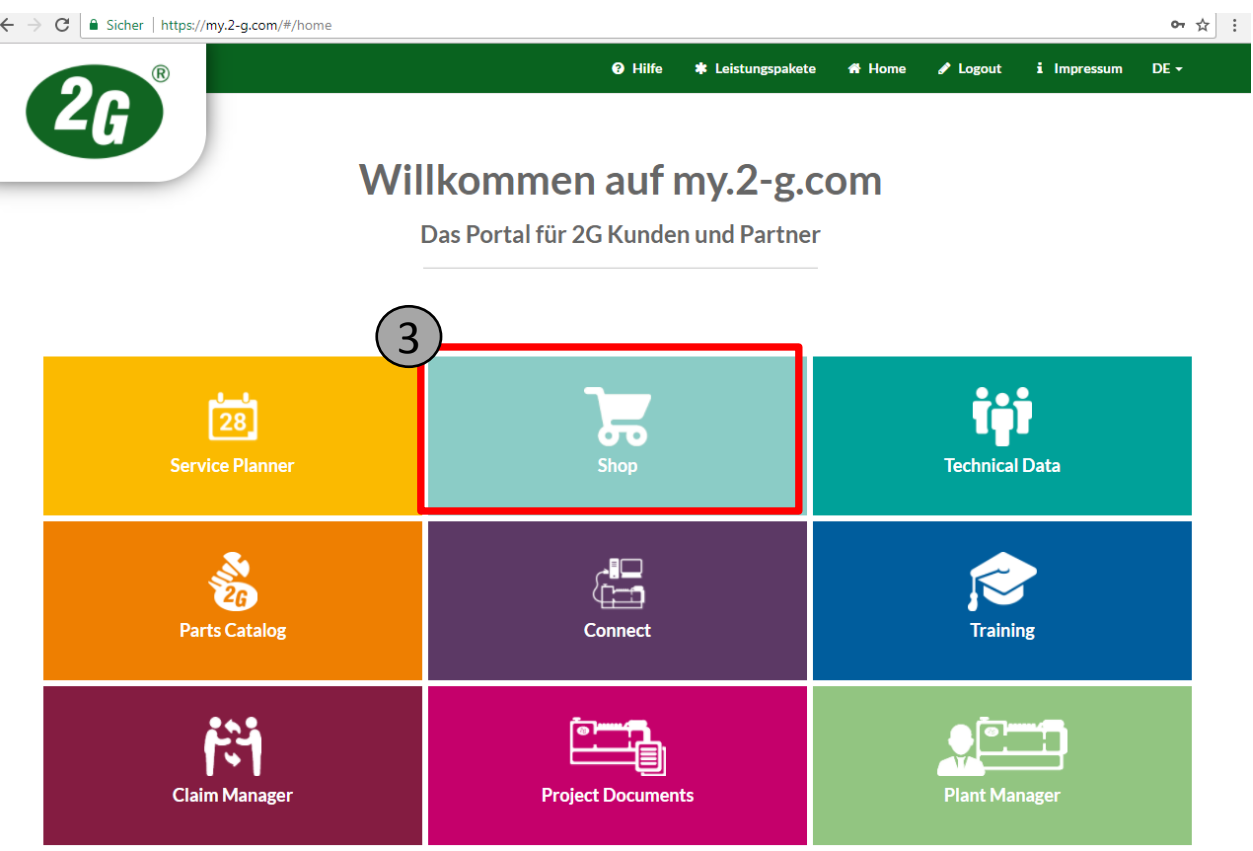

3) Nach erfolgreichem Login klicken Sie im my.2-g.com-Portal auf die Kachel "*Shop"*, wo Sie dann zum Shop weitergeleitet werden und mit dem Einkauf Ihrer BHKW-Ersatzteile starten können.

## **Bestellvorgang.**

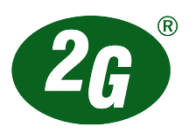

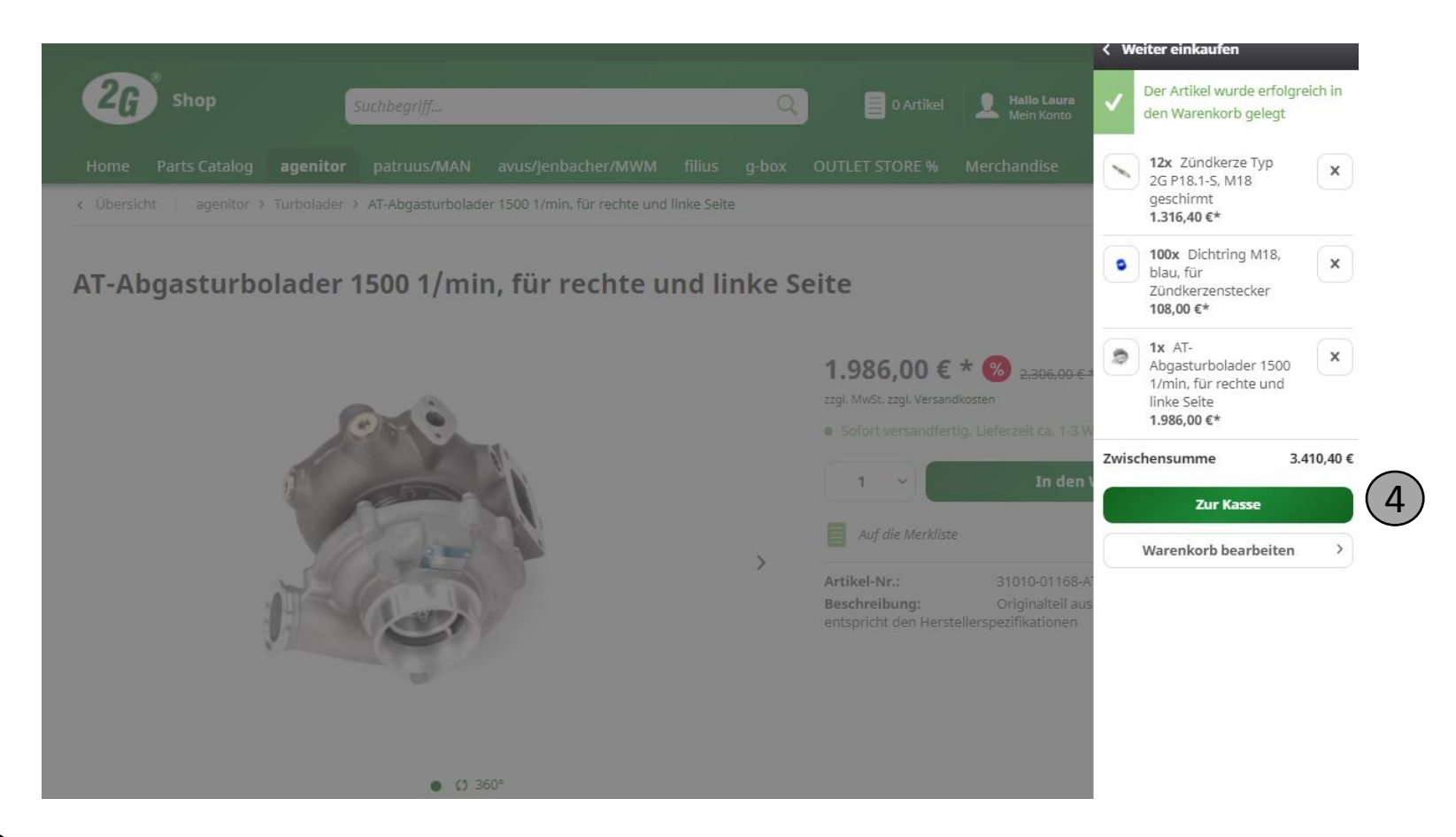

4

Wenn Sie alle Artikel ausgewählt haben, klicken Sie auf "Zur Kasse", um die Bestellung abzuschließen.

## **Bestellvorgang.**

7

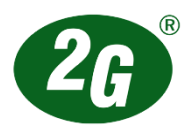

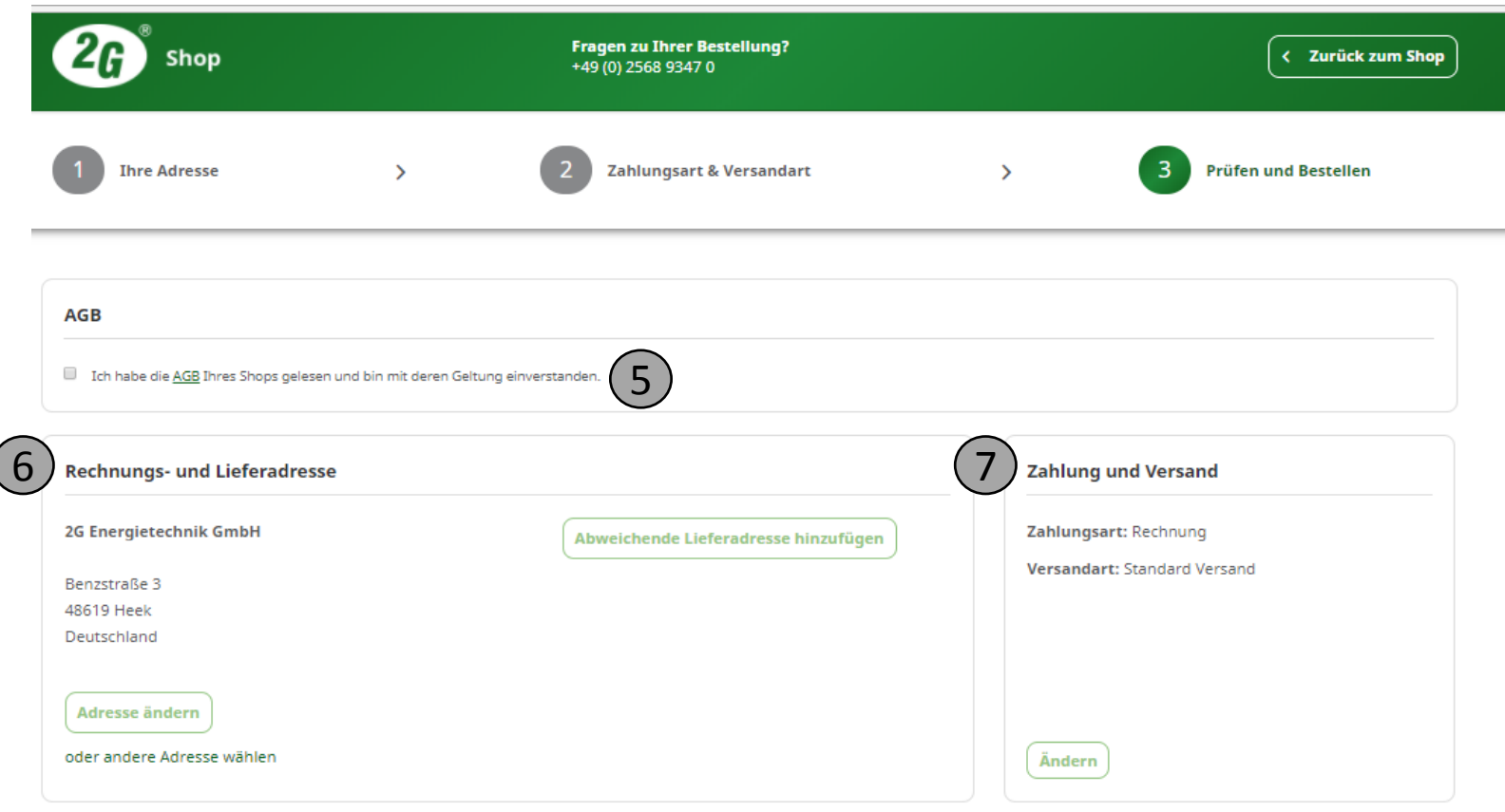

Um die Bestellung abschließen zu können, erklären Sie sich mit den AGB einverstanden.  $\left(5\right)$ 

In diesem Bereich können Sie Ihre Rechnungs- und Lieferadresse ändern.  $6<sup>6</sup>$ 

Hier können Sie eine andere Zahlungsart auswählen.

## **Bestellvorgang.**

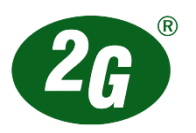

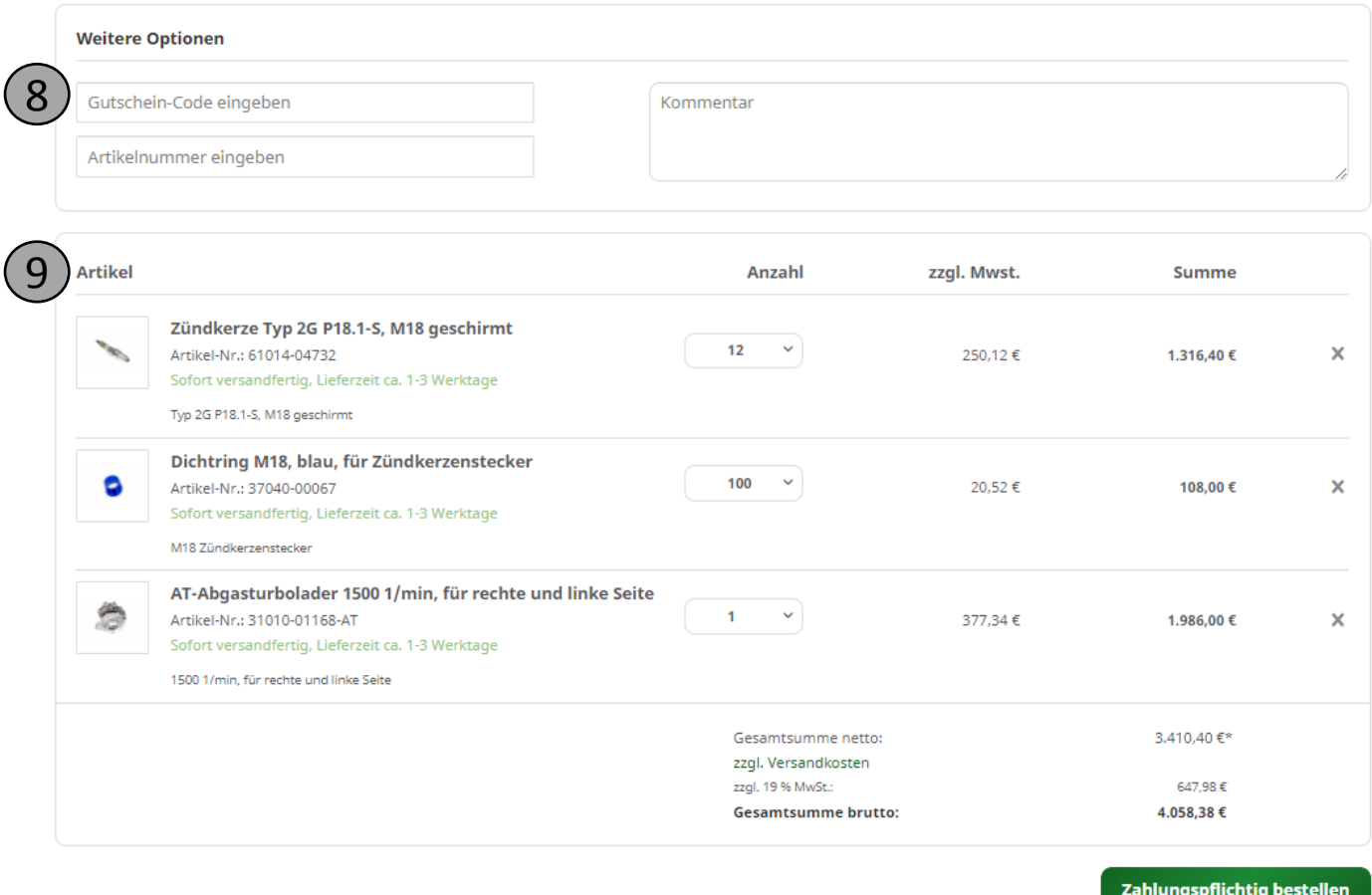

Einen Gutschein-Code können Sie in diesem Feld einlösen. Wichtig ist, dass Sie den Code 8 mit der Enter-Taste bestätigen, damit er gültig wird.

 $9$  In diesem Bereich können Sie Ihre Rechnungs- und Lieferadresse ändern.